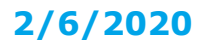

The OECD QSAR Toolbox for Grouping Chemicals into Categories

# **User manual**

<span id="page-0-0"></span>Deploying the Toolbox WebServices engine

**Deploying the Toolbox WebServices engine**

### **Document history**

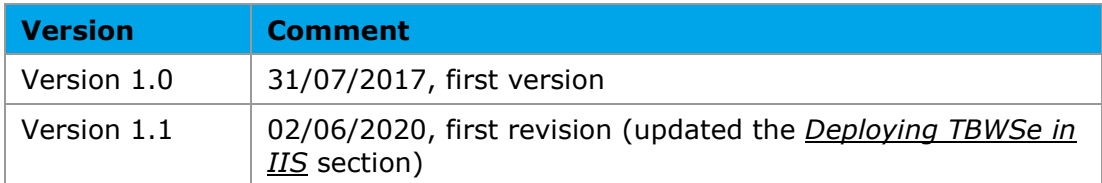

# **QSAR Toolbox User Manual**

**Deploying the Toolbox WebServices** engine

### Contents

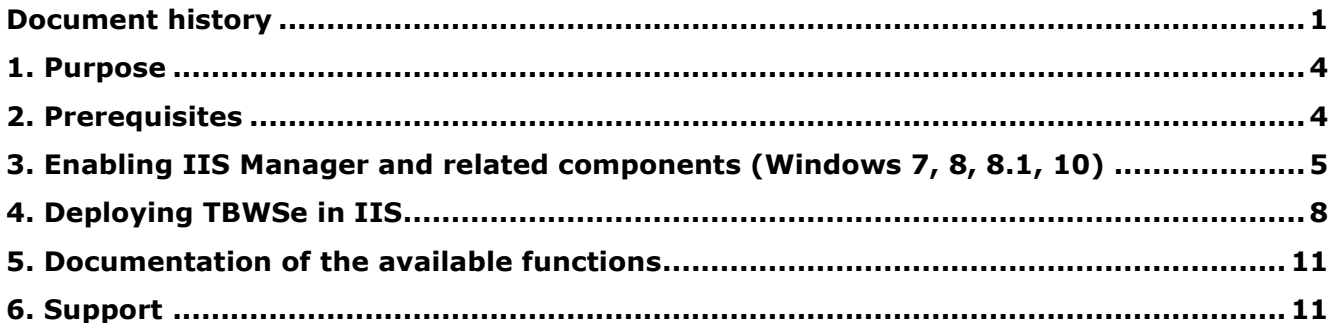

#### **QSAR Toolbox User Manual**

### **Deploying the Toolbox WebServices engine**

## <span id="page-3-0"></span>**1. Purpose**

The Toolbox WebServies engine (TBWSe) exposes a set of Toolbox functions via a RESTful API. It gives third-party applications access to the substances, profilers and calculators available in the QSAR Toolbox.

# <span id="page-3-1"></span>**2. Prerequisites**

To deploy the WebServices engine, you would need:

- Toolbox Server installed on the same host (see the QSAR Toolbox Installation Manual)
- Internet Information Services (IIS) version 8 or later installation is described in the next section

**Deploying the Toolbox WebServices engine**

# <span id="page-4-0"></span>**3. Enabling IIS Manager and related components (Windows 7, 8, 8.1, 10)**

- 1. Go to **Control Panel Programs Turn Windows features on or off**
- 2. Locate and expand the **Internet Information Services** node
- 3. Check both **Web Management Tools** and **World Wide Web Services**

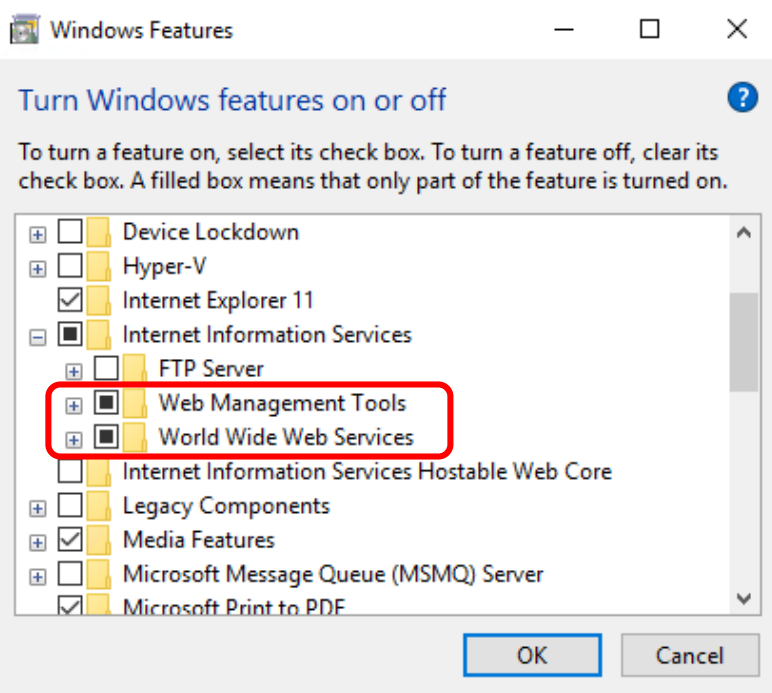

**Deploying the Toolbox WebServices engine**

4. Expand **Web Management Tools** and make sure **IIS Management Console** is checked

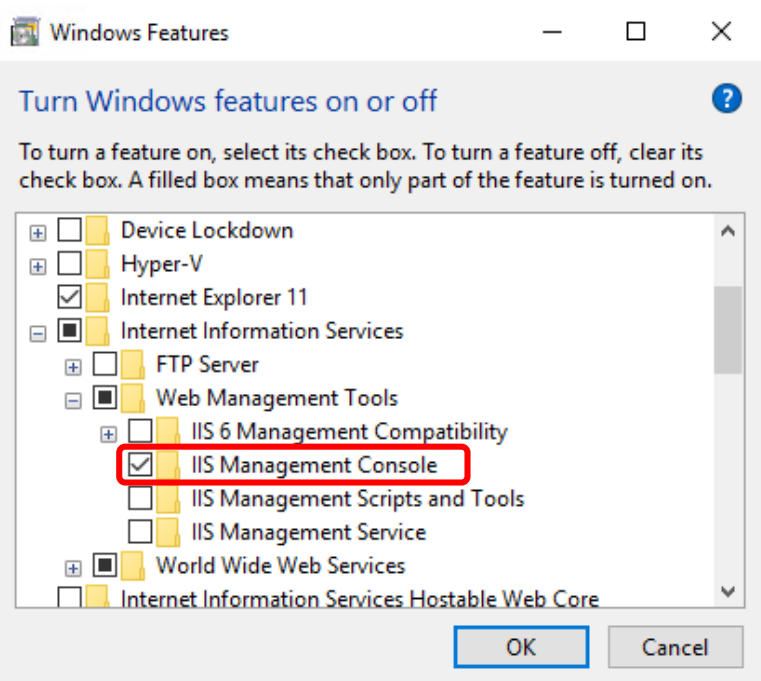

5. Expand **World Wide Web Services**, then expand **Application Development Features** and make sure **.NET Extensibility 4.5** (or later), **ASP.NET 4.5** (or later), **ISAPI Extensions** and **ISAPI Filters** are all checked

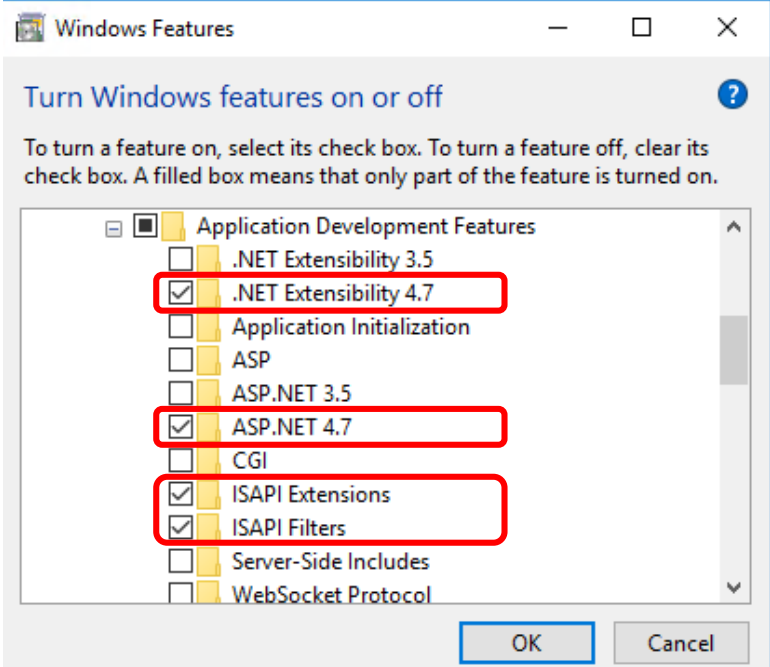

**Deploying the Toolbox WebServices engine**

6. Click **OK**. Windows will then install the selected components. Once they are installed, click **Close**.

> ← Nindows Features Windows completed the requested changes.

> > Close

 $\times$ 

**Deploying the Toolbox WebServices engine**

# <span id="page-7-0"></span>**4. Deploying TBWSe in IIS**

- 1. Open IIS Manager (run **inetmgr.exe**)
- 2. From the **Actions** pane, clik **View Sites** and then **Add Website**

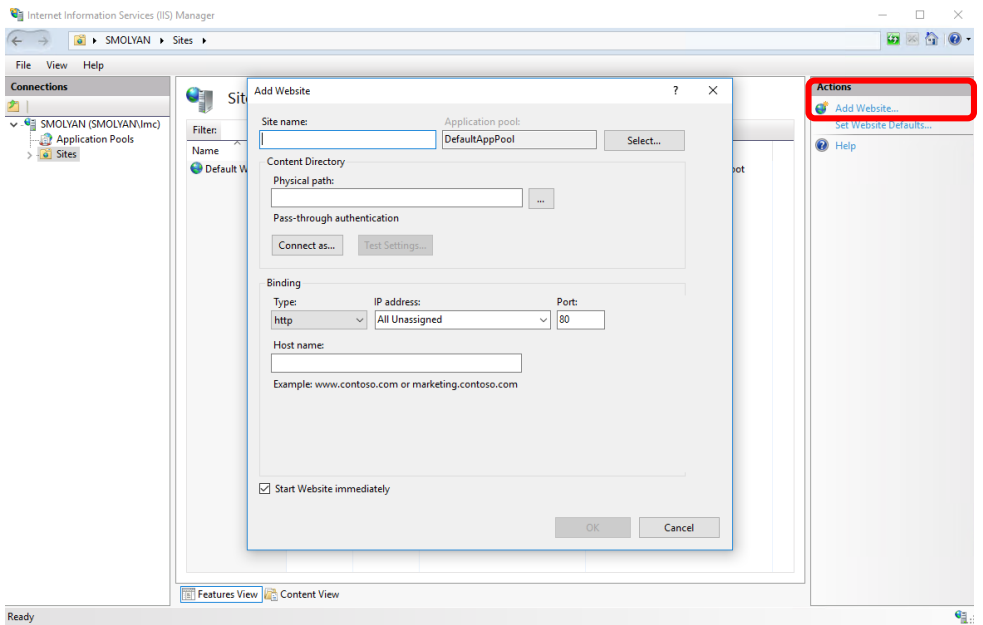

- 3. Enter a **Site name** of your choice, e.g. *toolbox*
- 4. By default, the website will be placed in an application pool with the same name. Nevertherless, check the value of the **Application Pool** as it is needed for step 8
- 5. Enter **Physical path**. This is the path to the directory where the Toolbox Server has been installed. The default location is *C:\Program Files (x86)\QSAR Toolbox\QSAR Toolbox 4.1\Toolbox Server*
- 6. Pay attention to the **Port** field enter an unoccupied port of the local host, eg. *8000*
- 7. Uncheck the **Start Website immediately** checkbox and click **OK**

### **Deploying the Toolbox WebServices engine**

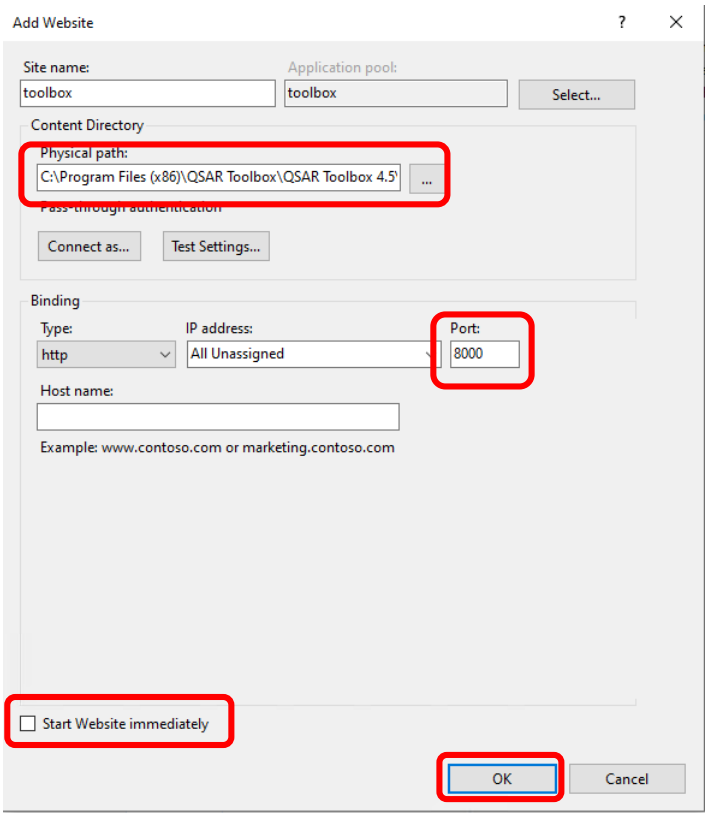

8. Click on the Application Pools item under the root of your IIS Manager, locate the pool from step 4 (usually **toolbox**) and right click on it. From the context menu, choose **Advanced Settings…**

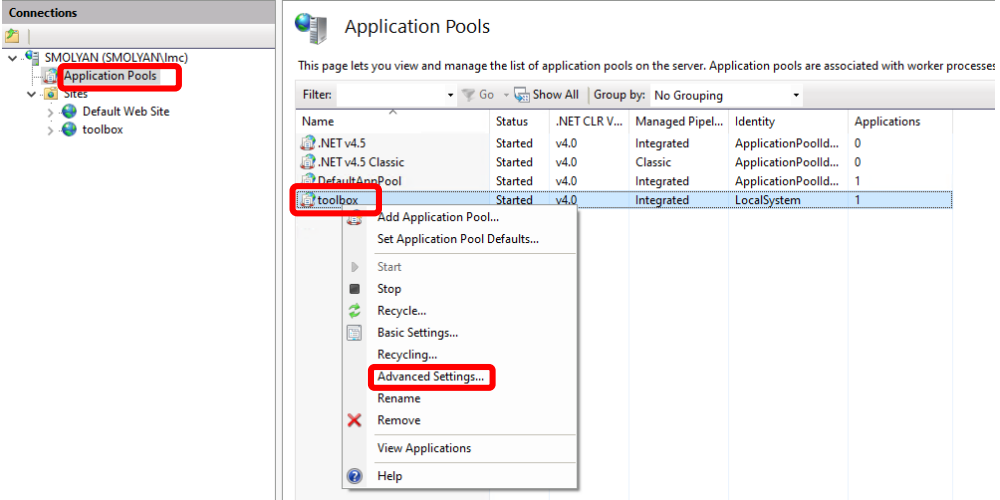

- 9. Under **Process Model**, locate **Identity** and click on the button with the three dots on the right of it
- 10. In the **Application Pool Identity** dialog, make sure the **Built-in account** option is selected. From the drop-down menu select **LocalSystem** and then click OK to close the dialog. Click **OK** again to close the **Advanced Settings** window.

### **Deploying the Toolbox WebServices engine**

*This option is necessary because the Toolbox server relies on several Profilers, Metabolism simulators and Parameter calculators that are utilized via COM Server access which requires specific access rights.*

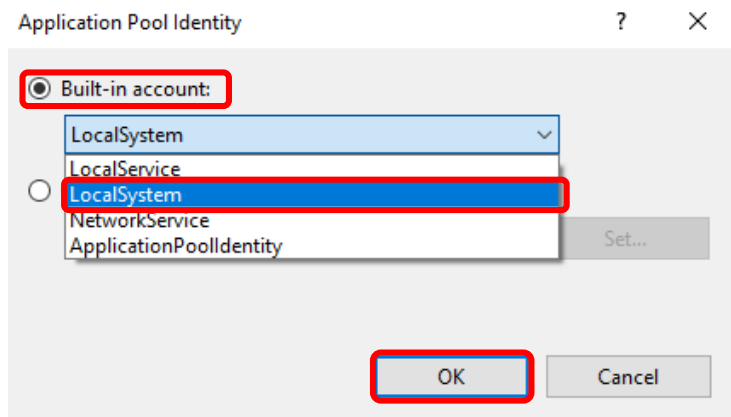

11.Back under **Sites**, right-click on the newly created website, select **Manage Website** and then click on **Start**. Then right-click again and from the **Manage Website** menu click on **Browse \*:8000 (http)** - this should load the TBWSe welcome page in your browser.

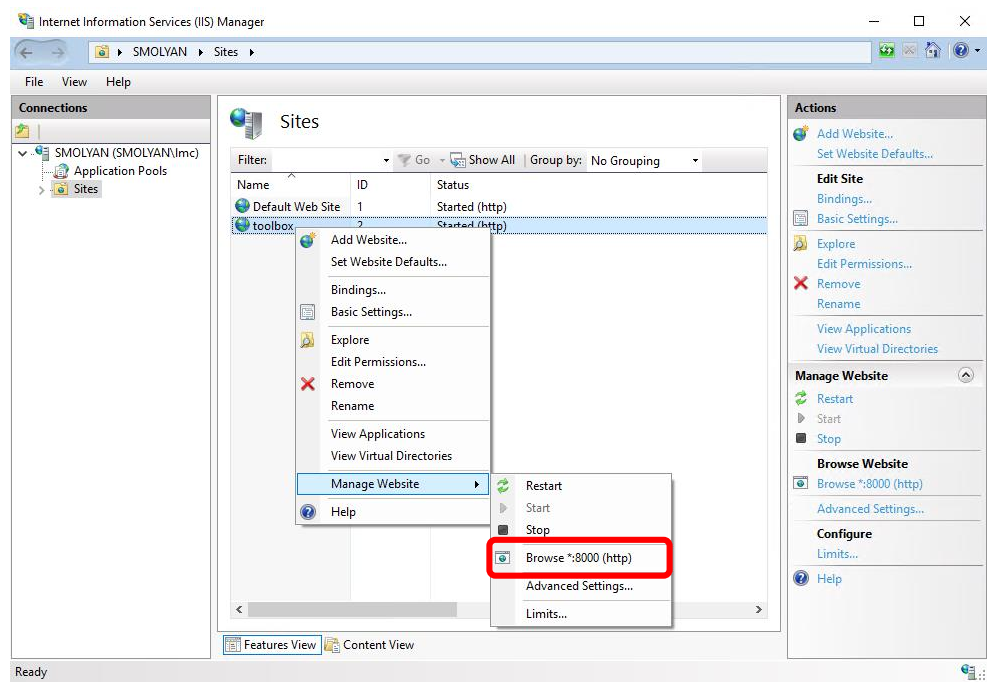

12.Allow anywhere from 2 to 10 minutes for the TBWSe to load if this is the first start of the system.

#### **QSAR Toolbox User Manual**

**Deploying the Toolbox WebServices engine**

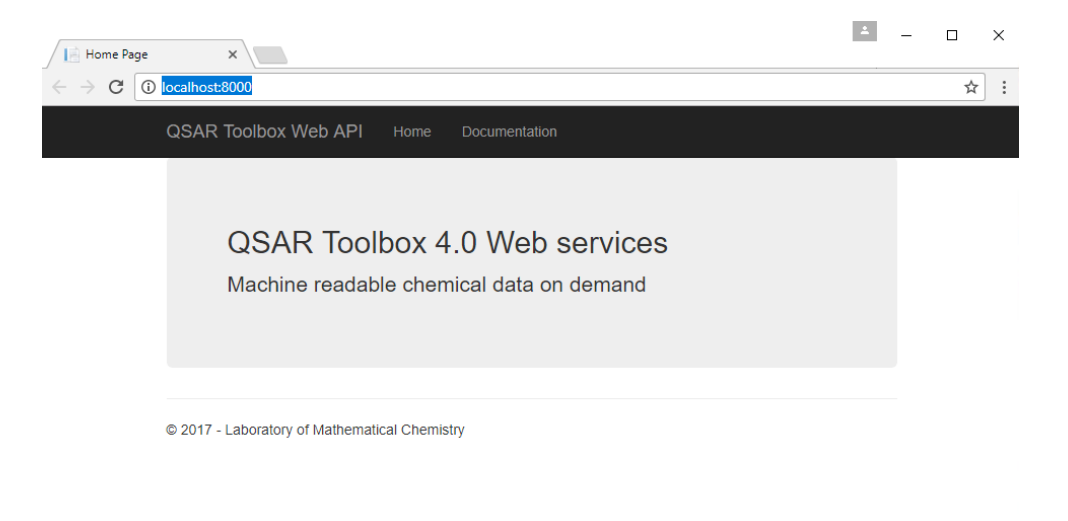

# <span id="page-10-0"></span>**5. Documentation of the available functions**

The TBWSe is self-documented meaning that the documentation of the available functions is contained within the engine itself. It can be accessed from the **Documentation** link on the start page

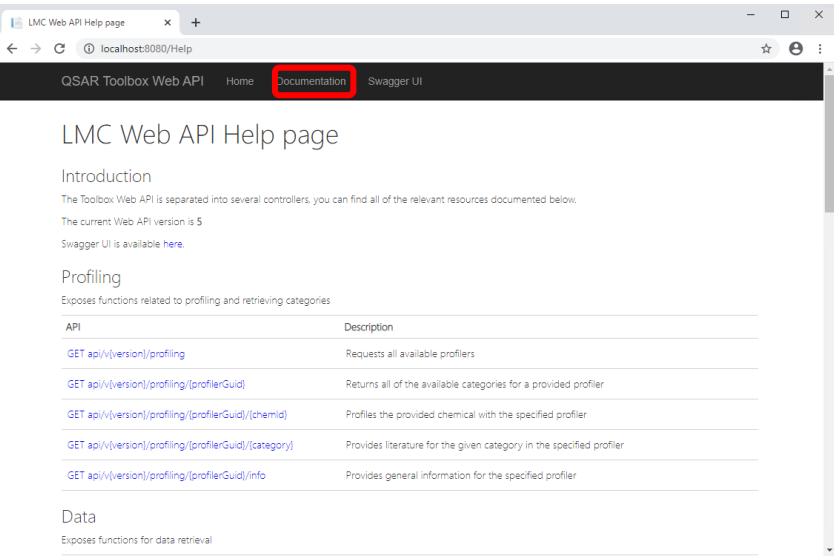

# <span id="page-10-1"></span>**6. Support**

Support can be obtained via the **QSAR Toolbox Helpdesk**.